## **Connecting to WCU's VPN**

This page is used to provide instructions for those working off campus to log into the VPN, or Virtual Private Network. If you do not have access to the VPN, please submit an application via Service Now. For additional VPN information, please visit IS&T's Network Access page.

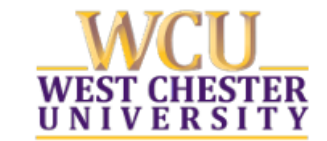

Information Services & Technology | West Chester University West Chester, Pennsylvania 19383 www.wcupa.edu/ist

## **VPN: Client Installation**

## Installing Cisco AnyConnect Secure Mobility VPN Client

- 1) Browse to http://vpn.wcupa.edu (site will re-direct to https)
- 2) At the login page, enter your WCU credentials and click Login

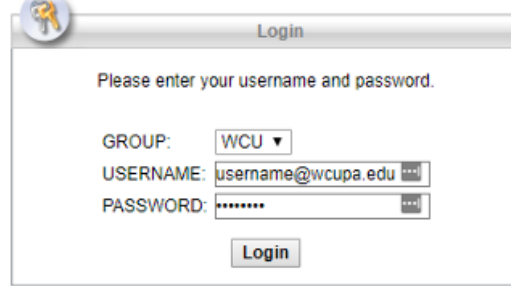

3) Within a few seconds of clicking Login, you will get a notification on your mobile device:

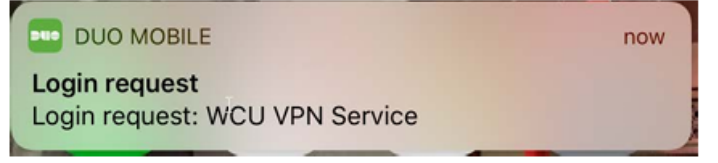

4) Tap the notification to bring up the Duo prompt, and click on the green Approve button:

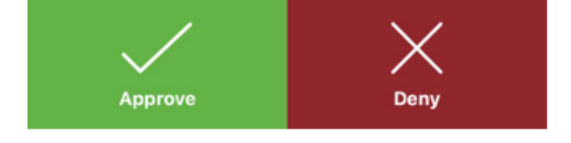

7) If you are using Chrome (or any browser other than IE) you will need to download and install the VPN Client manually. After your OS is detected, click the "AnyConnect VPN" link to download the client

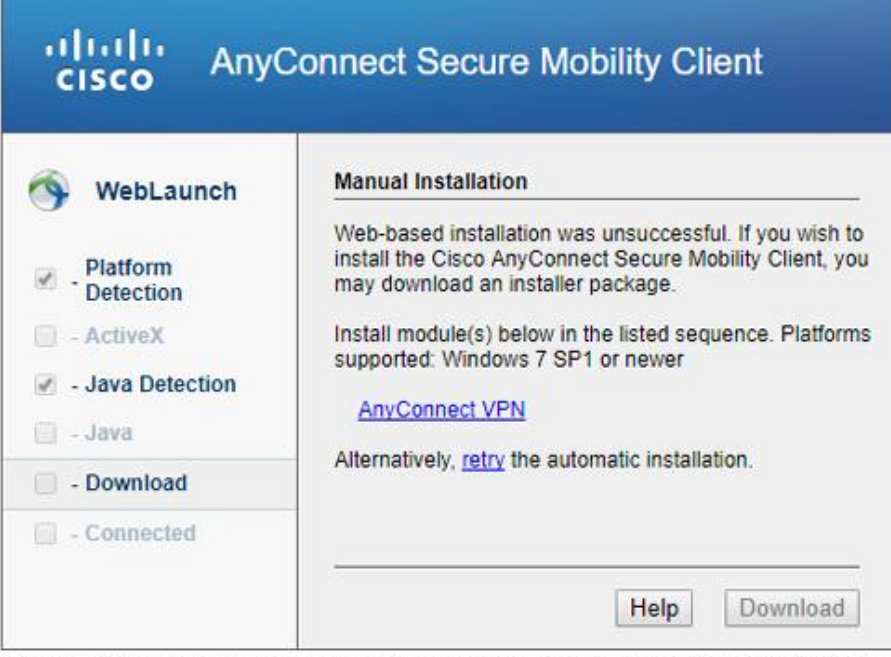

After the download completes, launch the installer and follow the on-screen instructions for installing the VPN Client. After the installation completes, click Finish and launch the AnyConnect VPN Client from your start menu or desktop shortcut.

8) Connect to vpn.wcupa.edu

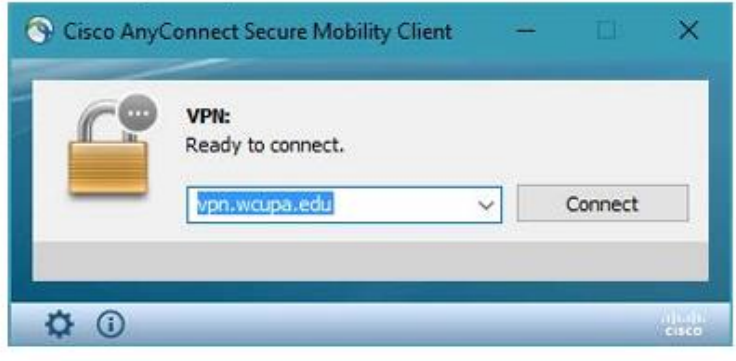

9) When prompted, enter your credentials and click OK

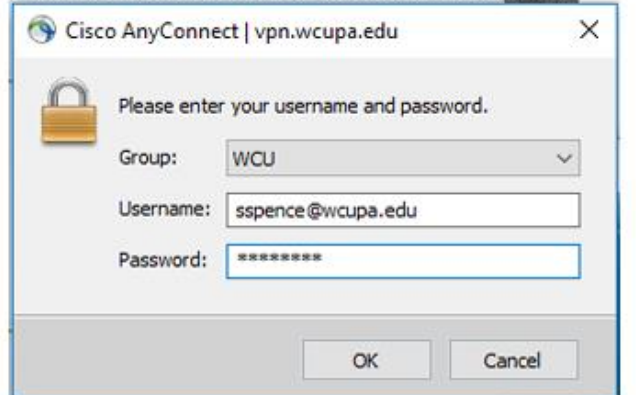

10) Within a few seconds of clicking OK, you will get a notification on your mobile device:

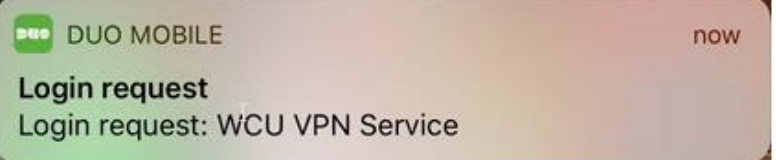

11) Tap the notification to bring up the Duo prompt, and click on the green Approve button:

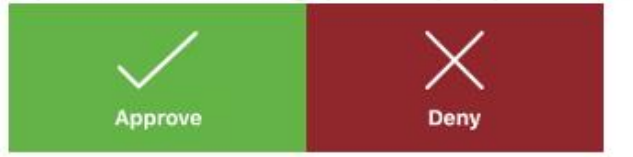

12) You will then be connected to the VPN

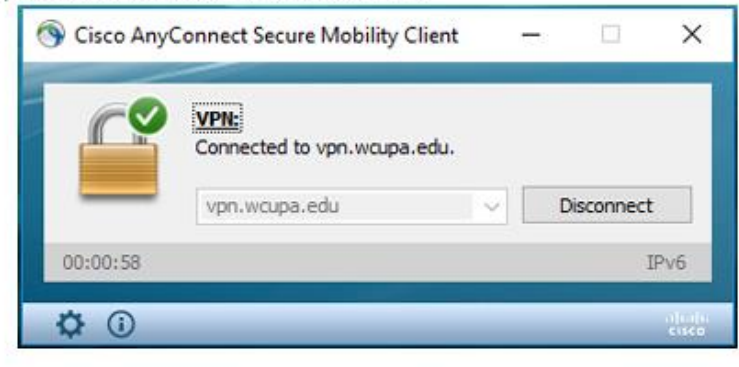

4 of 4